# **Урок №4 - Форматиране на текст**

 **Форматирането на документ** е процес, при който се променят характеристиките на съдържанието на документа. Тези характеристики могат да се зададат преди въвеждането на съответния елемент или след като той е вече въведен. За да се форматира предварително въведен елемент, той трябва да се маркира.

#### **Форматиране на символи**

 За промяна на шрифт, цвят, големина на символите и прилагане на различни ефекти върху тях от меню **Format** се избира команда **Font…**

### **Форматиране на параграфи**

 За промяна характеристиките на параграф от меню **Format** се избира команда **Paragraph… Списъци**

За оформяне на списък се избира от меню **Format** команда **Bullets and Numbering…**

### **Поставяне на рамка и фон**

Поставяне на рака и фон се осъществява от меню **Format** с команда **Borders and Shading…**

#### **Многоколонен текст**

Многоколонен текст се задава от меню **Format** с команда **Columns…**

#### **Форматиране чрез бутони от инструменталното меню**

Групата бутони от инструменталното меню, служеща за форматиране, е **Formatting**.

### *Форматиране на символи*

File

Paste

 $F$  Font

 $15 : 1 : 14$ 

 $[W] \quad \Box \quad \mathbf{P} \cdot \mathbf{G} \times X_1 \equiv A_1 | \mathbf{F}$ 

Format Painter Clipboard

Advanced

Times New Roman

Tekton Pro Cond

Tekton Pro Ext

Tekton Pro

% Cut

**La** Copy

 $Font$ 

Font:

Home Insert

Page Layout

References

Times New Rom  $\rightarrow$  12  $\rightarrow$   $\overrightarrow{A}$   $\overrightarrow{A}$   $\overrightarrow{A}$   $\overrightarrow{A}$   $\overrightarrow{AB}$ 

**B**  $I$  **U**  $\cdot$  abe  $x$ ,  $x^2$   $\wedge$   $\frac{dy}{dx}$   $\cdot$   $\wedge$   $\frac{dy}{dx}$ 

Font

Font style:

Regular

**Thalic** 

**Bold** 

**Bold Italic** 

 $\blacktriangle$ 

Mailings

 $\sqrt{2}$ 

 $\Box$ 

Size:

 $12$ 

 $\frac{8}{9}$ 

 $10$ 

 $11$ 

Review

 $(1)$ 

р на шрифт;

View

Paragraph

三· 旧· 短· 健

EE EE 1:

икет Font със следн

наклон и удебелява

цвят на символите

**ер на символите;** 

 $4 + 1 + 5 + 1 + 6$ 

**A** 

 За промяна на шрифт, цвят, големина на символите и прилагане на различни ефекти върху тях от меню **Home/** се избира диалоговия прозорец **Font…**

Отваря се диалогов прозорец с име **Font**, съдържащ следните страници:

Страница с етикет *Font* със следните полета:

Font – за избор на шрифт;

Font style – за наклон и удебеляване;

Size – за размер на символите;

Font color – за цвят на символите;

Underline style – за подчертаване;

 Effects – за прилагане на различни ефекти върху символите:

*Strikethrought* – зачертаване на символи;

 *Double strikethrought* – двойно зачертаване на символи;

 *Superscript* – повдигане на символи над позицията на реда (горен индекс);

 *Subscript* – сваляне на символи под позицията на реда (долен индекс);

 *Shadow -* поставяне на сянка на символи;

*Outline –* поставяне на контури на символи;

*Emboss –* релефни символи;

*Engrave –* гравирани символи;

 *Small Caps –* изписване с малки по размер главни букви;

> *All Caps –* изписване с главни букви; *Hidden -* дефиниране на скрити символи.

 В полето *Preview* могат да се видят задаваните формати.

**Tempus Sans ITC** - за подчертаване:  $\overline{ }$ илагане на различн ught - зачертаване: Font color: Underline style: Underline color:  $\overline{\phantom{a}}$ rikethrought - двойт  $\vert \cdot \vert$ (none) Automatic Automatic  $\sim$  $1.19 + 1.$  $bt$  – повлигане на ст Effects - сваляне на симво Strikethrough Small caps поставяне на сянка Double strikethrough  $\Box$  All caps поставяне на конту Hidden Superscript релефни символи:  $\frac{1}{21}$ Subscript гравирани символ Preview s – изписване с мал  $22 \cdot 1$ изписване с главн Times New Roman дефиниране на скри iew могат да се вид This is a TrueType font. This font will be used on both printer and screen. **етикет** Character S  $.24.$ етикет Text Effects алалени необходим Set As Default | Text Effects... Cancel OK Page 1 of 4 Morde 875 Nilgarian

След като са зададени необходимите формати, се щраква върху бутон **ОК**.

*Подробно ще разгледаме този диалогов прозорец в следващия урок.*

## *Форматиране на параграфи*

 За промяна характеристиките на параграф от меню **Page Layout/** от панела **Paragraph** се избира **Show The Paragraph dialog box…** Отваря се диалогов прозорец с име **Paragraph**, който сдържа две страници:

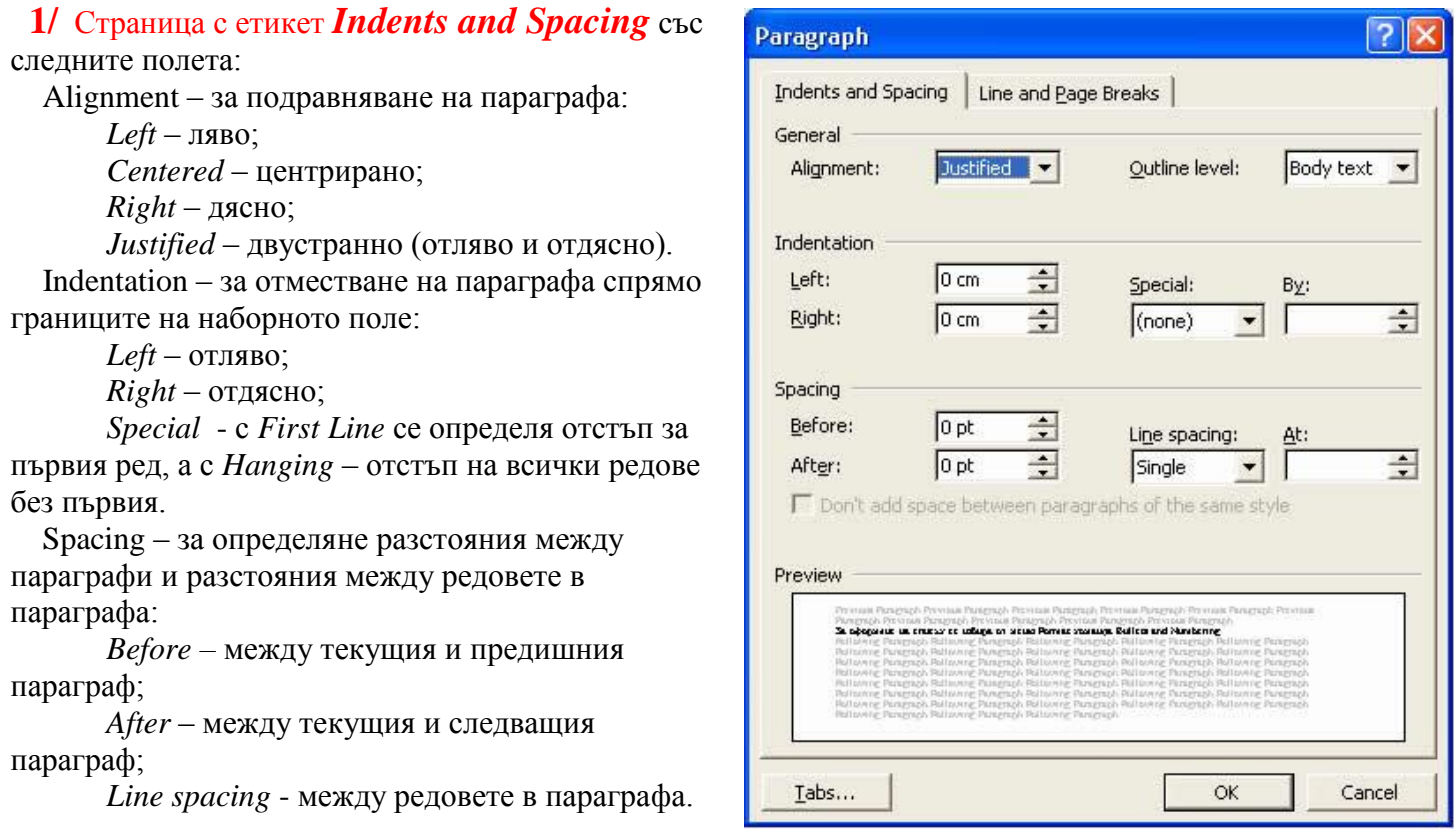

### **2/** Страница с етикет *Line and Page Breaks* със следните опции:

Window/Orphan control – един ред от параграфа да не се разполага в началото или края на друга страница;

Keep lines together – всички редове от параграфа да се разположат на една страница;

Keep with next – текущият и следващият параграф да се разположат на една страница;

Page break before – параграфът да се разположи в началото на нова страница.

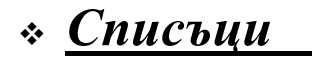

За оформяне на списък се избира от меню **Home/**панела **Paragraph/** команди **Bullets** и **Numbering…**

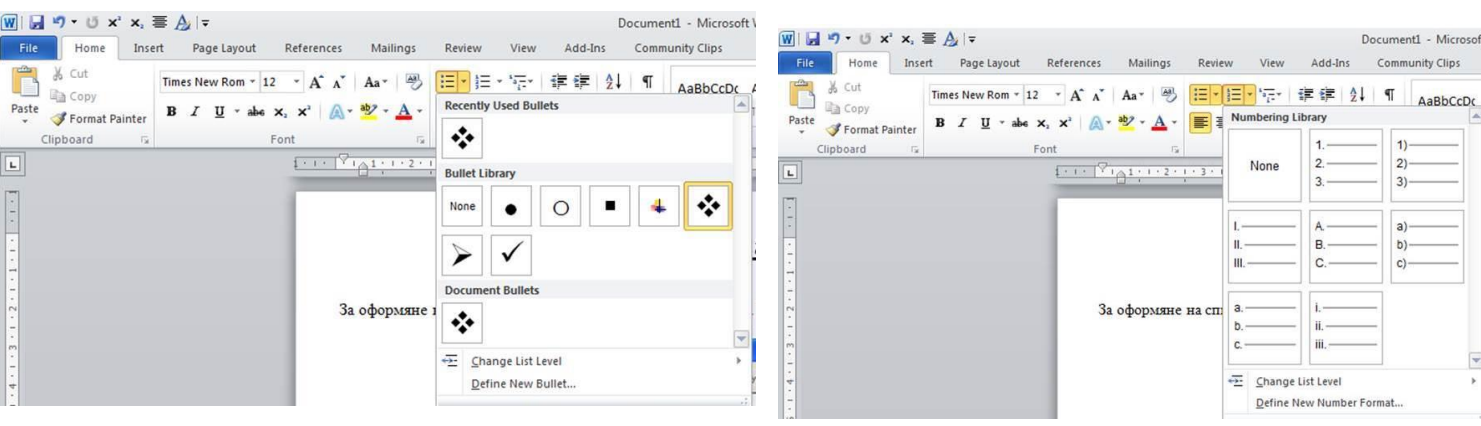

Прозорецът съдържа четири страници:

 Страница с етикет *Bullet Library* – за номериране на списъка се използват специални символи. Страница с етикет *Define New Bullet* – други стилове за номериране на списъци. Страница с етикет *Define New Number Format* – други стилове за номериране на списъци.

## *Поставяне на рамка и фон*

Поставяне на рамка и фон се осъществява от меню **Page Layout** / панела **Page Background** /с команда **Page Borders …** Отваря се диалогов прозорец **Borders and Shading**, съдържащ три страници:

- Страница с етикет *Border* за поставяне рамка на параграфа: **Setting** – за модела на рамката; **Style** – за вида на рамката; **Width** – за дебелината на линята; **Color** – за цвета на рамката.
- Страница с етикет *Page Border* за поставяне рамка на страницата.

 Art – за избор на различни фигурки, които образуват рамката.

 Страница с етикет *Shading* – за поставяне на фон.

След като са избрани съответните

рамка и фон, се потвърждава с щракване върху бутон **ОК**.

### *Многоколонен текст*

Многоколонен текст се задава от меню **Page Layout** / панела **Page Setup** /команда **Columns…** Отваря се диалогов прозорец **Columns**. Избира се някоя от предложените възможности в полето **Presets** или се задава броят на колоните в **Number of columns**. При поставяне на отметка пред **Line between** колоните се разделят с линия.

 С щракване върху **OK** се потвърждават зададените промени.

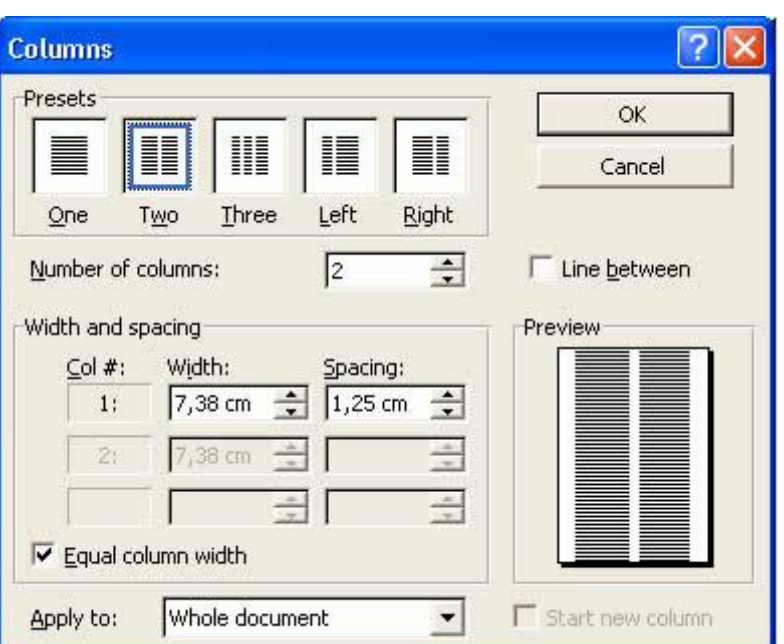

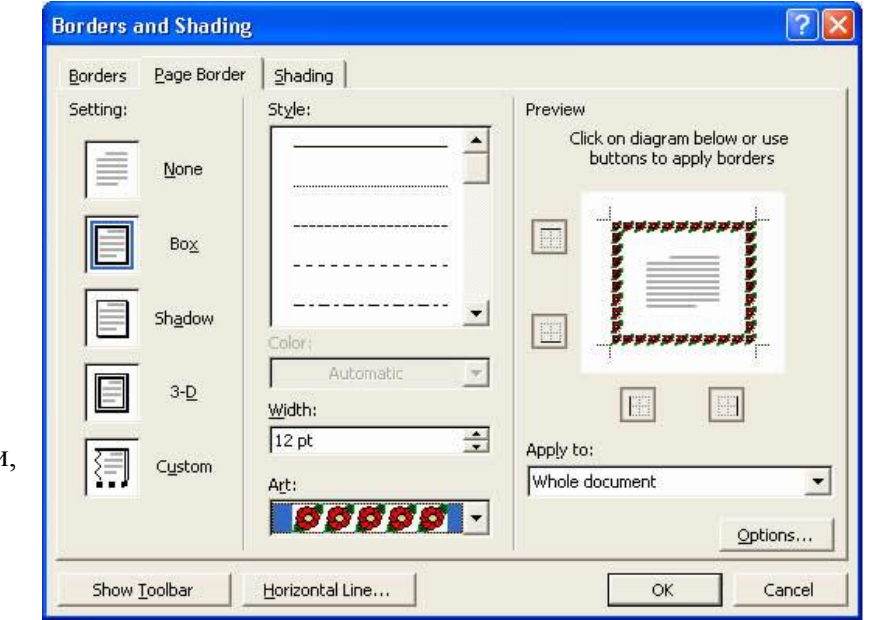

### *Форматиране чрез бутони от инструменталното меню*

 Групата бутони от инструменталното меню, служеща за форматиране, се намират в панела **Font** на страницата **Home.**

**Font** и **Font Size -** Избор на шрифт и размер на символите

**Bold -** Удебеляване на символите

**Italic –** Накланяне на символите (курсив)

**Underline –** Подчертаване на символите с една линия

 **-** Избор на подравняване на текста: ляво (**Align Left**), центрирано (**Center**), дясно (**Align Right**) или двустранно (**Justify**)

 $\equiv$  **Numbering** и **Bullets** - Номериране на списъци

**Decrease Indent** и **Increase Indent** - Задаване на надстъпи и отстъпи на абзаца

**Borders** – Поставяне на рамки на маркираната част от таблицата

**Font Color** – Промяна цвета на символите.

# **Задача:**

1/ Заредете файла **TheWorld**.

2/ Прочетете текста и поправете направените при набирането грешки.

3/ След картинката на планетата вмъкнете текста, записан във файла **hidrosfera**.

4/ Форматирайте съдържанието на документа, като зададете за:

- **Заглавието**: размер 18, шрифт Times New Roman, стил получер/Bold/ и син цвят, центрирано;
- **Основният текст**: размер 12, шрифт Times New Roman, стил курсив/Italic/ и черен цвят, двустранно подравняване;
- **Посланието**: размер 18, шрифт Monotype Corsiva, стил получер и подчертан/Underline/, червен цвят, центрирано.

5/ Запазете документа в Documents на твърдия диск под името **Земята-2015.**